# **Users**

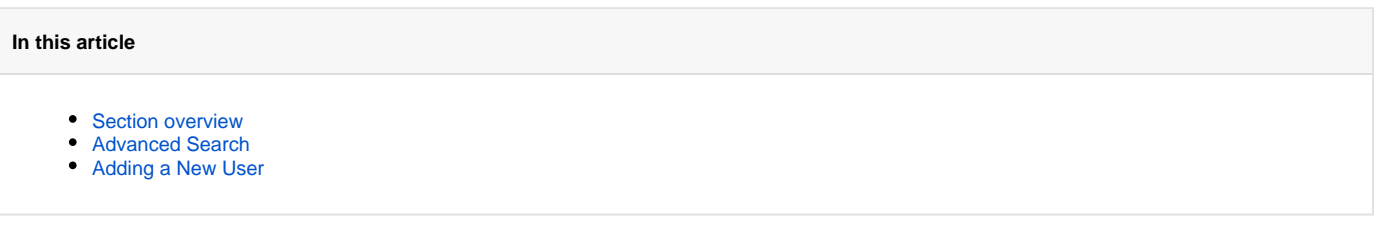

## <span id="page-0-0"></span>Section overview

**Users** is a core section that provides an overview of all registered users in the system. The section allows to **create, edit,** and **disable** existing users. The list of users is presented in the form of a table with the following columns:

#### Screenshot: Users section

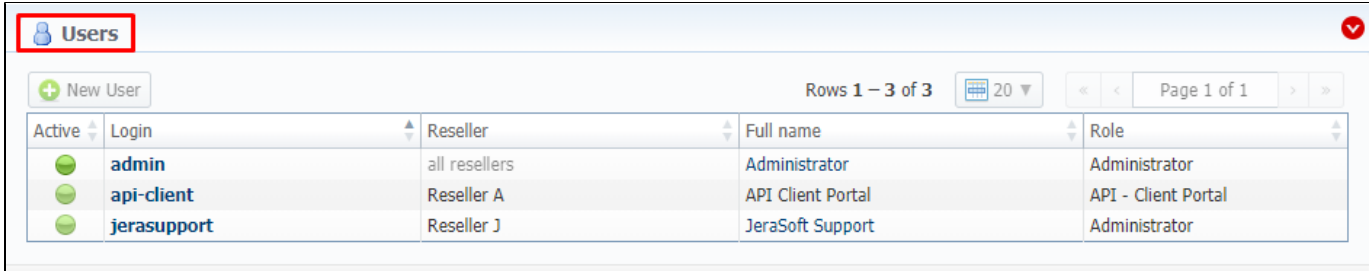

© 2004-2018 JeraSoft. All Rights Reserved.

#### About Get Support 0.3001s

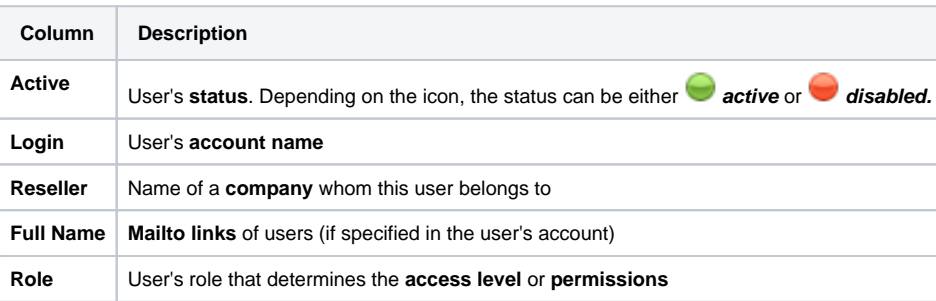

### **O**Tip

If your role implies relevant permits, by clicking on a status icon in the **Active** column, you can **change** the **user's status** from **active** to **disabled** and vice versa

Functional **buttons/icons**, presented in the section, are as follows:

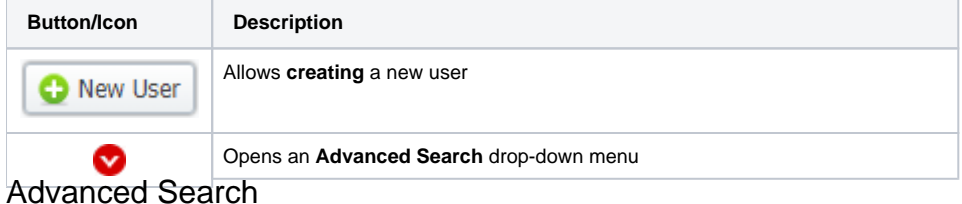

<span id="page-0-1"></span>In the top right corner of the section above the table, an **Advanced Search** drop-down menu is located. By default, the list of clients is filtered by **Active** status. By clicking on a red downwards arrow **V** icon, a drop-down menu with the following structure is displayed:

Screenshot: Advanced Search drop-down menu

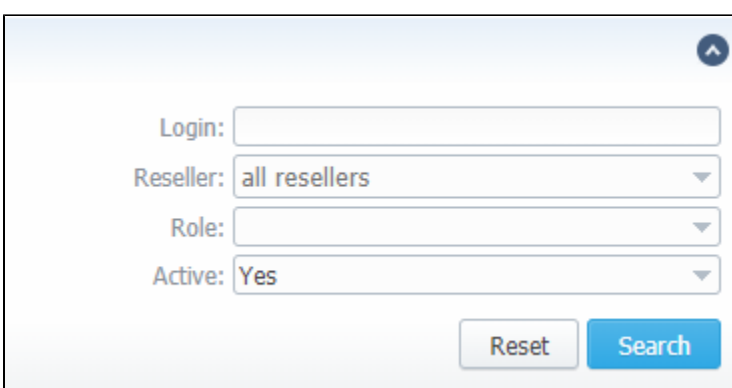

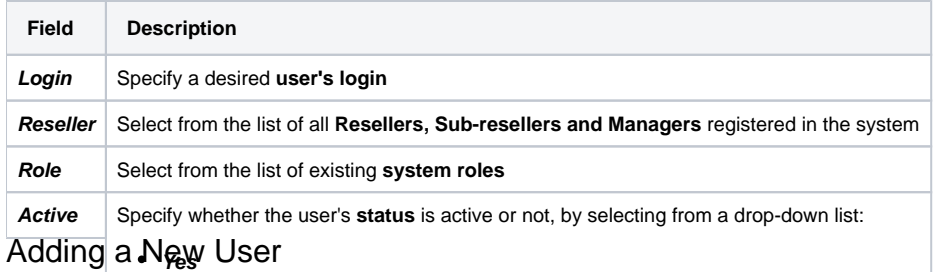

<span id="page-1-0"></span>**No Empty (to display users with both statuses)** What you need to **do to create anew wser i**s:

- Click the **New User** button
- In the opened pop-up window, fill in all the **required fields** (list of them is presented in a column below)
- Confirm new user creation by clicking **OK**

#### Screenshot: New user creation window

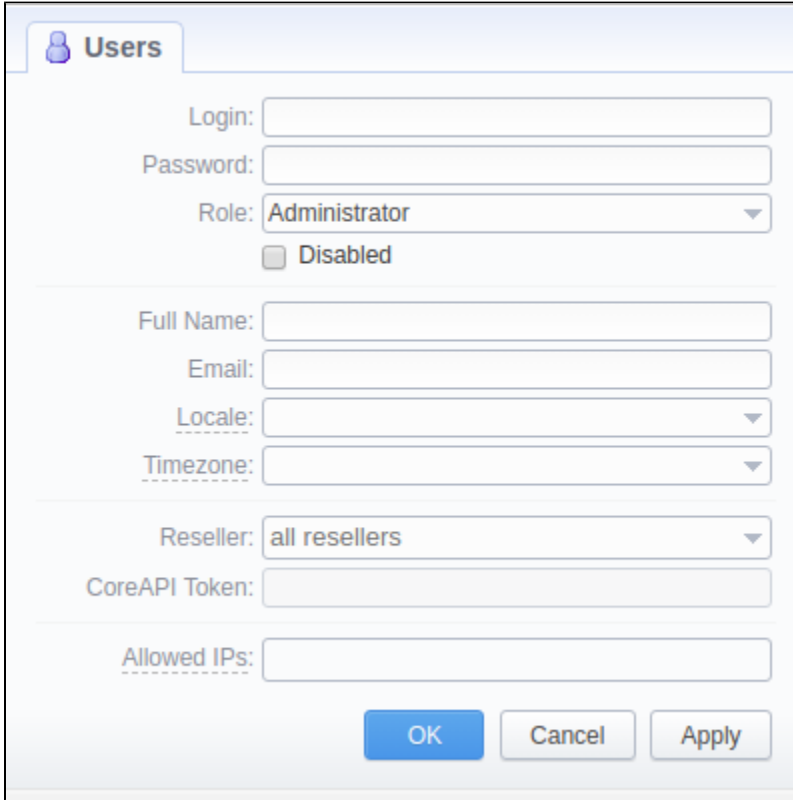

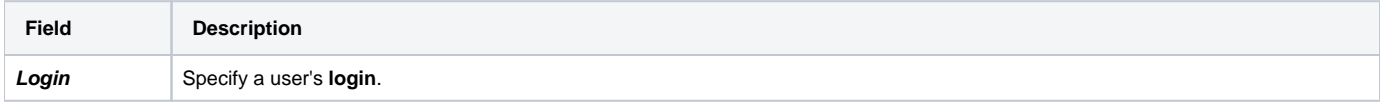

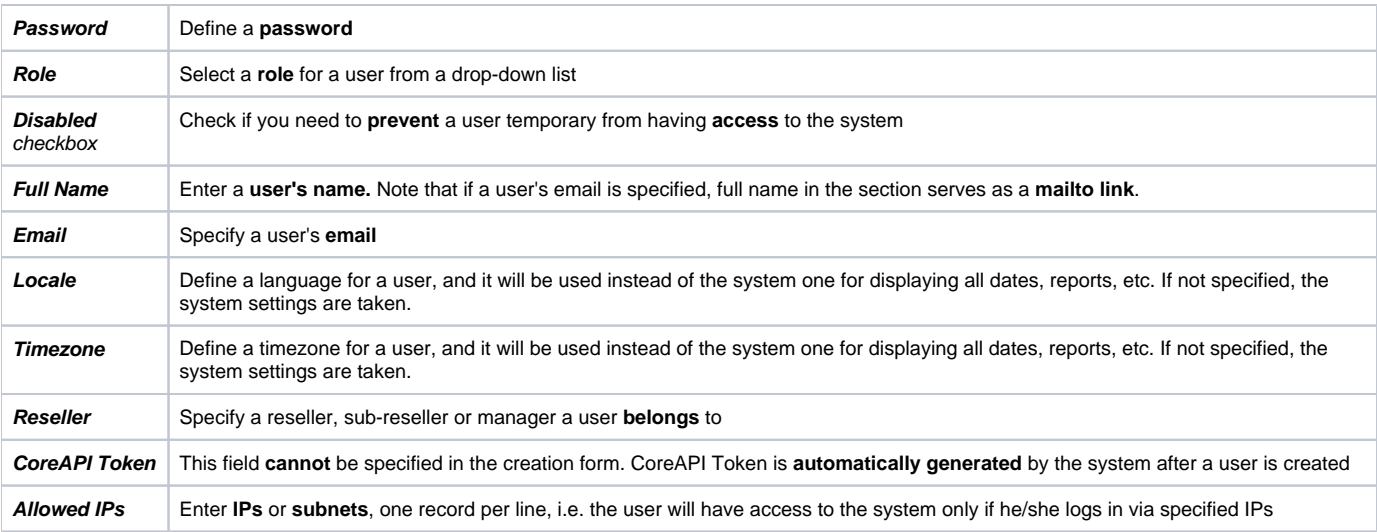

#### **Attention**

While creating a new user, bear in mind the following things:

- Each user can have only **one** assigned role.
- We strongly recommend **avoiding non-Latin characters** in users' logins/passwords